# **Using Online Services**

This section describes the general usage of Adabas Fastpath Online Services.

- [Online Services Main Menu](#page-0-0)
- [Navigation](#page-1-0)
- [PF Keys](#page-2-0)
- [Online Help](#page-3-0)

### <span id="page-0-0"></span>**Online Services Main Menu**

 **to invoke the Adabas Fastpath Online Services main menu:**

- 1. logon to SYSAFP
- 2. enter the command MENU

The Main Menu screen appears as shown below:

```
11:48:52 ***** A D A B A S FASTPATH SERVICES 8.1.2 ***** 2006-05-19
                         - Main Menu - The South Communication of the Main Menu - The South Communication of the South Communication of the South Communication of the South Communication of the South Communication of the South Communication of the
                  Code Service
                  ---- ---------------------------------
                  0 System Settings
                  1 Maintenance
                 2 Buffer Statistics and Interaction<br>3 Buffer History
                       Buffer History
                   4 Printing Facility
 5 Special Services
 6 Afplook
 7 About Adabas Fastpath
                   . Exit
                  ---- ---------------------------------
         Code ..: _
 You can easily switch around the tools for Fastpath, Vista etc by use of the
 PF Keys shown, or use the codes COR, AFP, AVI, AAF, ATM as commands - anytime.
  Command ==>
Enter-PF1---PF2---PF3---PF4---PF5---PF6---PF7---PF8---PF9---PF10--PF11--PF12
       Help Exit COR AVI AAF ATM Vers
```
#### **Main Menu Screen**

The following services are available:

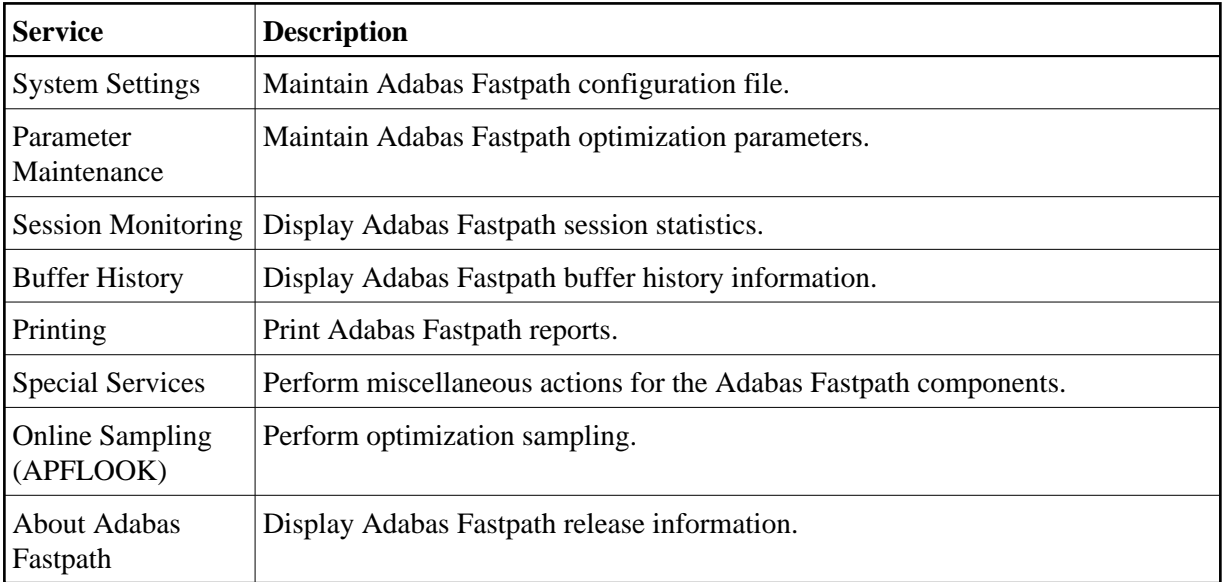

#### **Note:**

When you invoke Adabas Fastpath, you are logged on automatically to the highest installed, non-demo version of Adabas Fastpath Online Services. The Adabas Fastpath version is displayed in the first line of screen headers. If you have not installed the INPL from the Adabas Fastpath installation tape, "Demo" will be appended to the version in this line. From the main menu you can then use PF12 to obtain a list of installed versions, from which you may select one.

#### **Note:**

From the Adabas Fastpath main menu, you may switch to the online systems of Adabas System Coordinator, Adabas Vista, Adabas SAF Security or Adabas Transaction Manager by pressing the appropriate PF key. You may also switch from any screen with a command line by entering the appropriate three-character code (for example, AVI for Adabas Vista) as a command. You may only switch to the same version of another online system.

### <span id="page-1-0"></span>**Navigation**

You can access Adabas Fastpath Online Services screens in two ways:

- sequentially by selecting a menu option and entering it in the Option field; or
- directly by typing one of the numerical commands indicated in the following table on the command line.

For example, entering the command 1.1 on the command line directly accesses the Buffer List screen within the Parameter Maintenance function without first accessing the Parameter Maintenance menu.

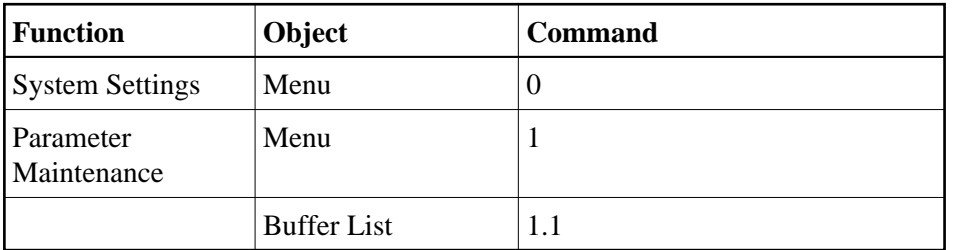

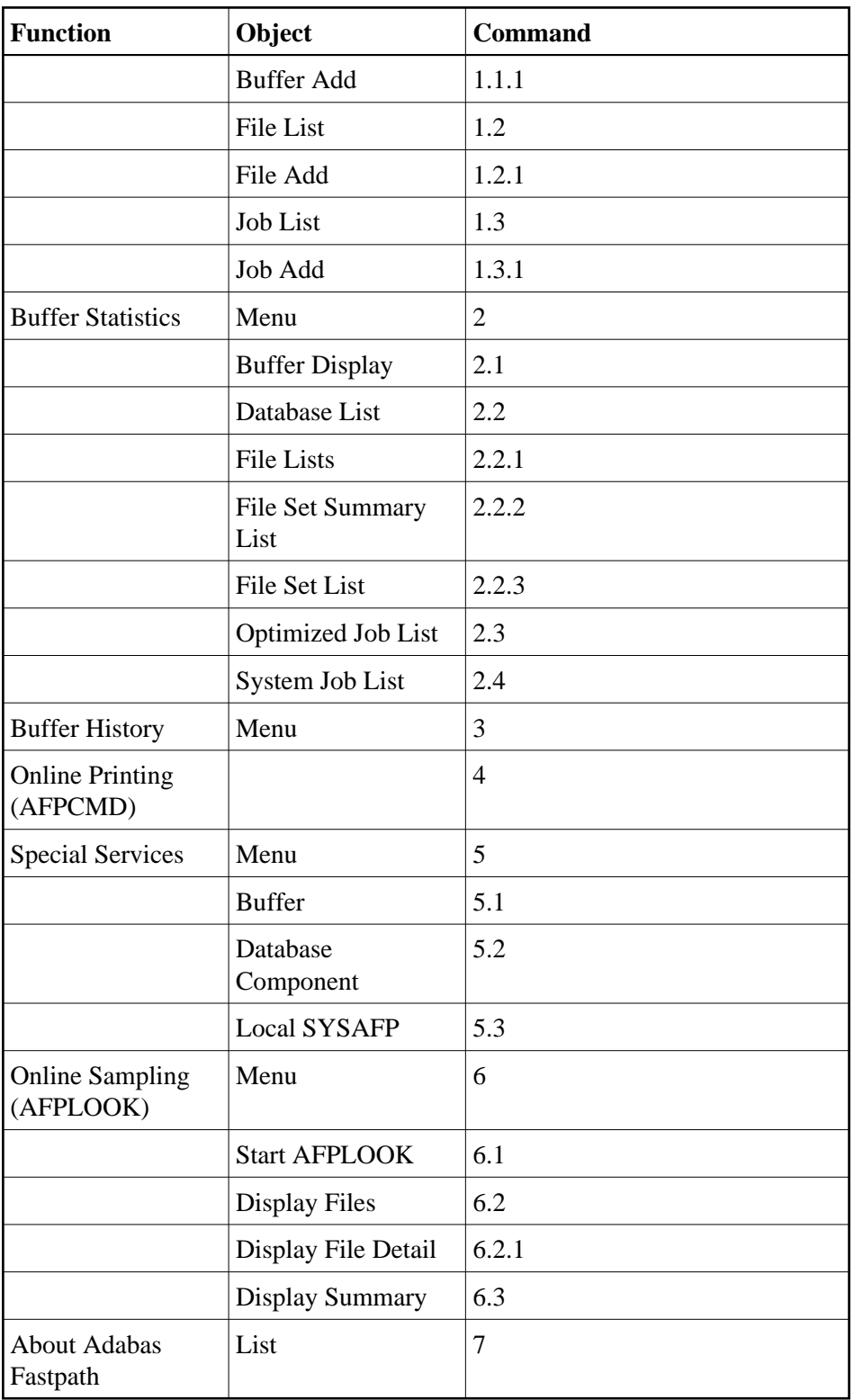

## <span id="page-2-0"></span>**PF Keys**

Adabas Fastpath Online Services uses PF keys for various actions. Key functions are standard throughout the system, wherever possible. The PF keys that apply to each screen are indicated at the bottom of the screen.

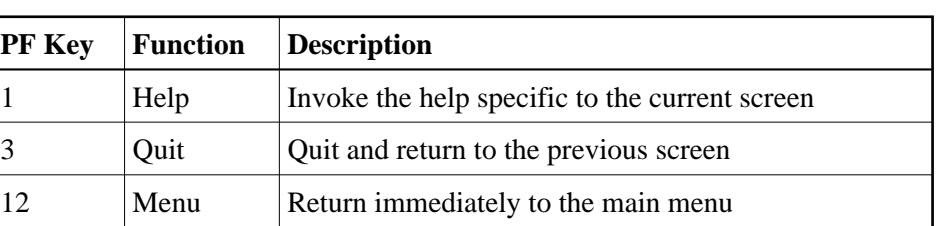

The following keys apply throughout the system:

The following keys apply generally, depending upon the type of action or function in use:

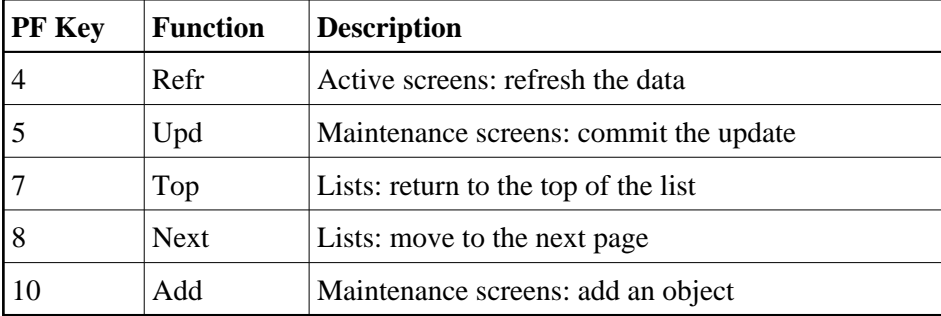

### <span id="page-3-0"></span>**Online Help**

Online help information can be invoked using PF1. The help screen that appears applies to the current screen and may comprise several pages. From each help screen, you can access lower level options or return to previous, higher levels. An example of a help screen follows:

```
15:40:35 ***** A D A B A S FASTPATH SERVICES 8.1.2 - DEMO ***** 2006-05-19
         H E L P for Buffer Parameter Maintenance Page 1 of 1 F11100H1
  This screen allows the user to select from a list of Adabas Fastpath Buffers.
  All buffers are shown even though they may not be accessible from the current
  environment. This allows any parameters to be maintained and controlled from
  any environment with access to the configuration file.
  The SVC and DBID shown are for the Buffer; do not confuse with file and
  database parameters.
  If the list extends to more than one page, then PF6 may be used to restart the
  list at the top, PF7 to move back a page, PF8 to move to the next page and PF9
  to the bottom of the list.
  The following options are available:
  1 ADD - PF10 is used
   2 MODIFY - 'm' = modification of detailed parameters
  3 DISPLAY - 'd' = display buffer parameter details
   4 PURGE - 'p' = deletion of buffer and any file parameters
   5 RENAME - 'r' = rename of the buffer and any file parameters
  6 COPY - 'c' = copy buffer and any files to a new name
  7 FILE - 'f' = display list of file and database parameters for the buffer
      Enter options 1 to 7 for Help about the individual functions, or,
      . '.' to End Help, '-' for Previous Pages
```
### **Help Screen Example**

In the above example, you can navigate by entering

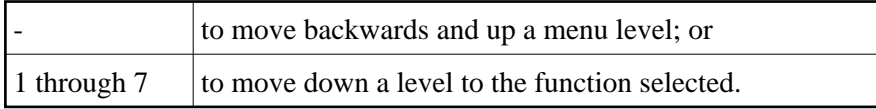

If the help screen comprises multiple pages, you can enter

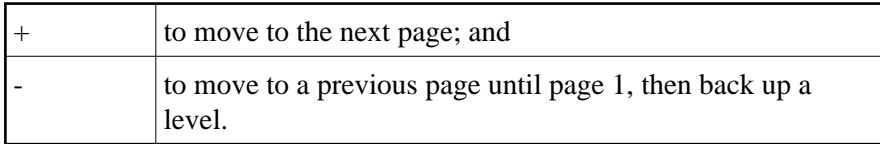